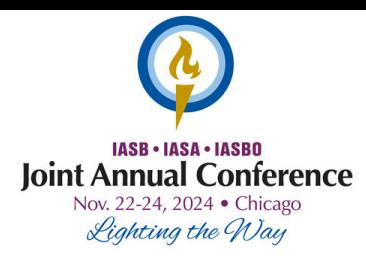

## **Know Before You Begin:**

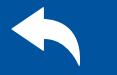

Do **NOT** click the "Back Arrow" on your browser. Clicking the "Back Arrow" may cause your registration to fail. Continue with the registration process and email any changes to the **[Registrar.](mailto:registrar@iasb.com)**

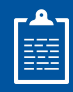

Individuals must be listed on your current District Roster to be registered for this event. **[Update](https://www.iasb.com/IASB/media/Documents/rostermanagementinstructions.pdf) Roster [Instructions.](https://www.iasb.com/IASB/media/Documents/rostermanagementinstructions.pdf)**

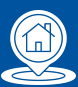

Housing is not assigned until payment is received for both Conference and housing non-refundable deposit\* \*A Purchase Order does not equal payment.

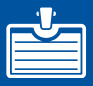

First and last name are required for spouse/child badges. If you do not know that information they can be added at a later date using the **[2024](https://docs.google.com/forms/d/18VWzWMDf5m0jdv4IwMKsNAalsJRjBAp51ITtbPCuhWo/viewform?edit_requested=true) JAC [Change](https://docs.google.com/forms/d/18VWzWMDf5m0jdv4IwMKsNAalsJRjBAp51ITtbPCuhWo/viewform?edit_requested=true) Form**.

## How to Register for JAC with <sup>@ Member Login</sup>

1.Go to your **Member Login** at www.iasb.com. Log in to your account. Scroll down to **Districts You Manage**. Click on your district name and make sure that 2. everyone you need to register is in your Current/Future Roster. You will not be able to register a future superintendent, if they are not on the roster contact Mary [Torgler.](mailto:mtorgler@iasb.com) Once your roster is correct, click on the **Events Calendar**. Filter by **Event Type** and select 3. **Joint Annual Conference.** Click **View Event** below Joint Annual Conference 2024. 4.Select **Register a Board Member or a Group.** Click **Continue to Event Registration.** Click **Add a Group Registrant.** Click the down arrow on **Registrant Name** and select 5. individual to register. (Note: If they are not listed, they may already be registered for this event.) **Select** Friday Focus Workshops, Equity Immersion, and/or Administrative Professionals' Program as needed. If registrant **does not** need housing, follow the first set of directions. If the registrant **does** need housing, follow the second set of directions below.

## **If registrant DOES NOT need housing:**

- List any Accessibility Requirements or Special Dietary Needs in the box provided and select **Continue**.
- If you do **NOT** have a spouse/child that will need a badge, click Skip at the bottom of the page.
- If you have a spouse/child to add, fill out their information and any accessibility requirements they have. To add another spouse/child, click **Add Another Guest** and repeat as needed. When finished, click **Add To Group.**
- If you have additional members to register, click Add a Group Registrant then repeat the process.
- **If registrant DOES need housing:**
	- Make sure to select **Housing Deposit (Non-Refundable)**.
	- List any Accessibility Requirements or Special Dietary Needs in the box provided and select **Continue.**
- Follow the on-screen prompts to complete housing requests. Select up to 5 hotels the registrant will accept in descending preference order. Housing is assigned on first receive basis once all payments have been received for both Conference and the non-refundable housing deposit. *Note: Hotels are asking for additional individuals in the room that will need a key; this is NOT the same as guests to Conference.*
- To cancel housing request, select **Cancel the Housing Request**. To add spouse/children, select **Add Guest**. If they will **NOT** need a badge, click **Skip** at the bottom of the page. Add any accessibility requirements for the guests. To add another spouse/child, click **Add Another Guest** and repeat as necessary. When finished, click **Add To Group.**
- If you have additional members to register, click **Add a Group Registrant.**

6. Select **Continue to Indicate Payment Method.** Click on the drop-down arrow to select payment. (3% processing fee added to credit card payments.) **Click Continue**. Review **Shopping Cart**. (To delete registration(s) and housing request(s), click the "x" by each name. If you need to edit part of the registration, this can be done later via the 2024 JAC [Change](https://docs.google.com/forms/d/18VWzWMDf5m0jdv4IwMKsNAalsJRjBAp51ITtbPCuhWo/viewform?edit_requested=true) Form.)

7. Select **Check Out.** (You will have the option of **Change Payment Method** or select **Continue**.) 8. Select **Submit Order.**

9. Once the registration process is complete, you will receive an email to confirm receipt of recent order containing the invoice/receipt. All registrants in your district will receive a registration confirmation to their district roster primary email.

**PLEASE NOTE:** A high volume of districts register during the first week of JAC Registration. If you are experiencing longer processing times, please be patient.